Prodaja in zastopstvo: FENIKS PRO d.o.o., Zagrebška cesta 90, 2000 Maribor www.feniks-pro.com. elnet.cc

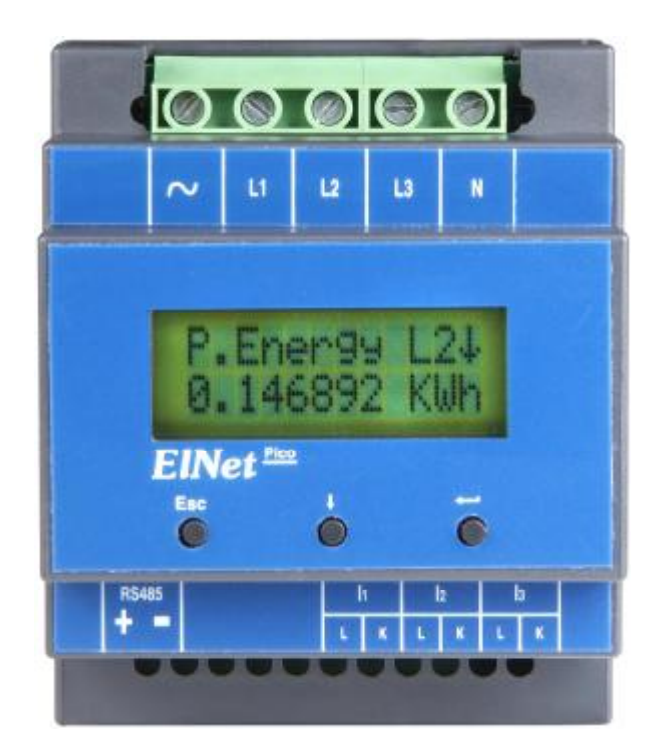

# **Elnet Pico 5/60**

# Energy Powermeter

CONTROL APPLICATIONS Ltd.

Prodaja in zastopstvo: FENIKS PRO d.o.o., Zagrebška cesta 90, 2000 Maribor www.feniks-pro.com, elnet.cc

÷

# **Kazalo**

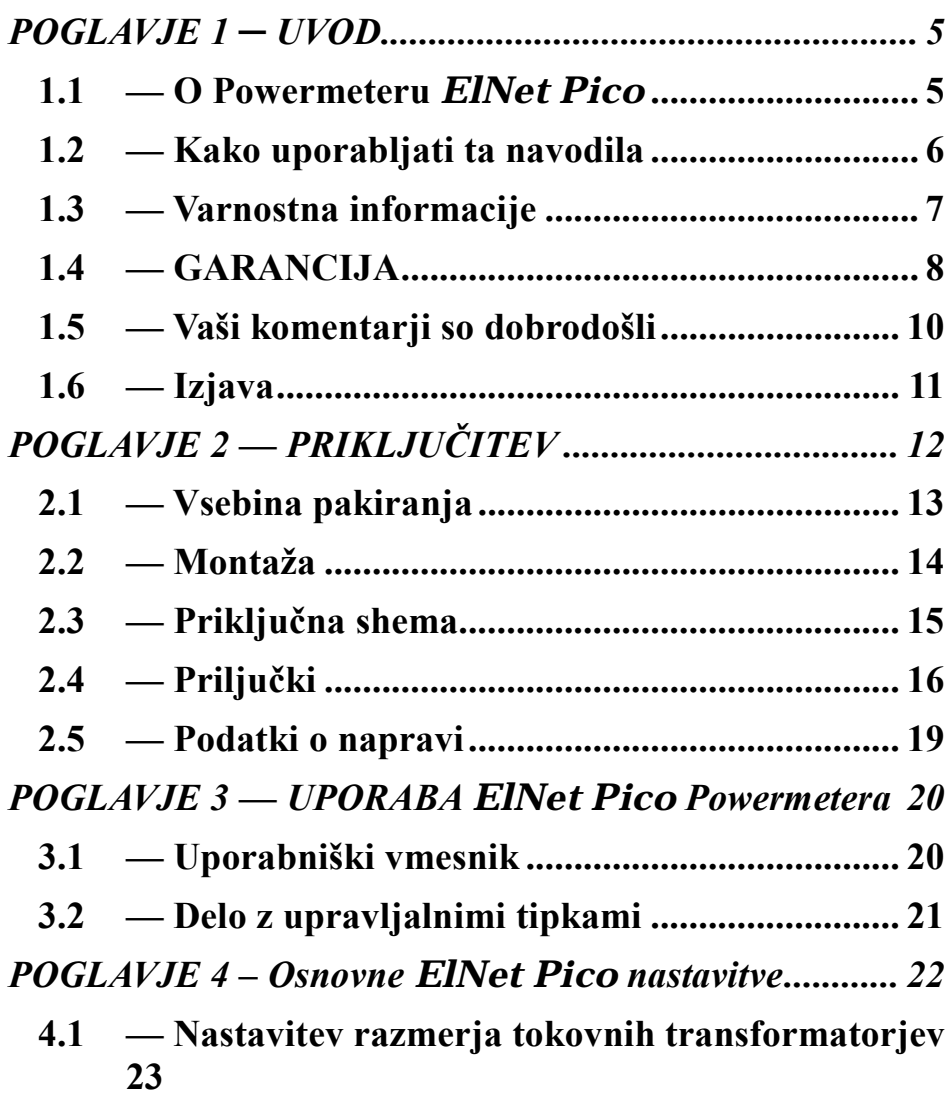

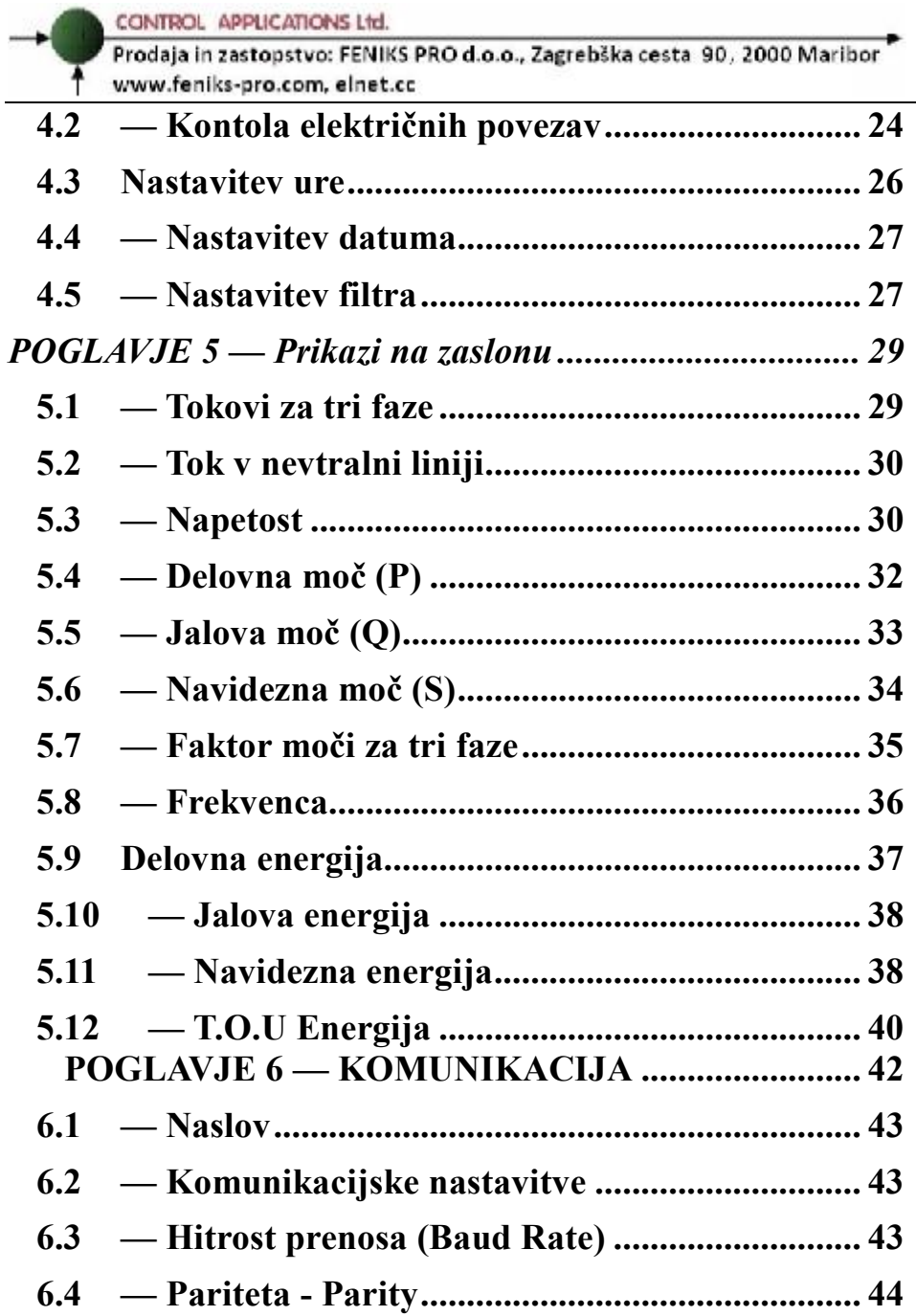

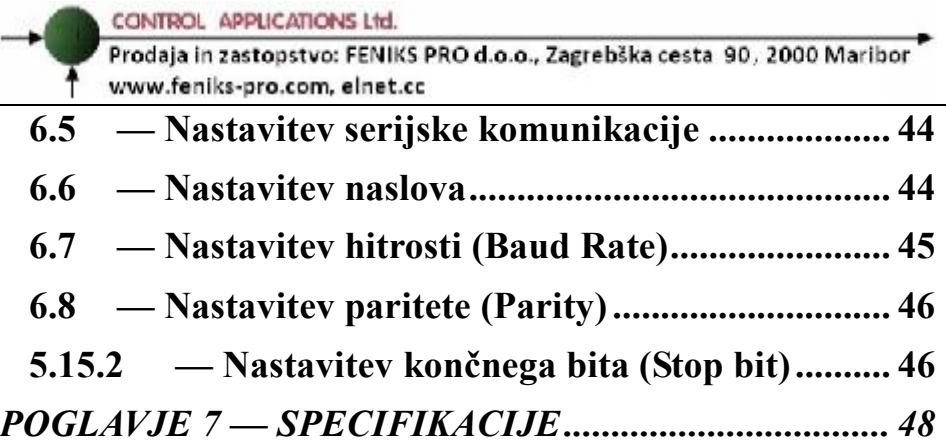

Prodaja in zastopstvo: FENIKS PRO d.o.o., Zagrebška cesta 90, 2000 Maribor www.feniks-pro.com. elnet.cc

# **POGLAVJE 1 ─ UVOD**

### **1.1 — O Powermeteru** *ElNet Pico*

Za velike potrošnike električne energije kot na primer tovarne, hotele, bolnišnice, trgovske centre, poslovne stavbe je izredno pomembno, da imajo podatke o porabi električne energije kakor tudi o kvaliteti oskrbe z električno energijo. Podrobnosti, kot so napetost, tok, faktor moči, frekvenca, nevtralni tok, potrebe po energiji in vsi dogodki povezani z oskrbo z električno energijo se zapisujejo v ElNet Energy & Power multimetru in jih je mogoče kadarkoli priklicati na zaslon

Dodatna funkcija multimetrov je zmožnost meritve harmonske vsebnosti napetosti in tokov. Vsebnost višjih harmonskih komponent pri dobavi električne energije lahko v precejšnji meri vpliva na račun dobavitelja električne energije in odraža slabo ali dobro harmonsko vsebnost, zato je potrebno nadzorovati harmonike in se truditi za izboljšanje kvalitete energije.

Vrednosti električnih veličin se na cikličnem principu beležijo v multimetra ter jih je možno prikazati na grafičnem displeju multimetra z nekaj preprostimi pritiski na tipke merilnega instrumenta.

ElNet Energy & Power multimeter je kompakten multifunkcionalen trifazni merilnik. Njegova montaža in instalacije je preprosta, prav tako povezava v BMS sistem (Building Management System oz Centralni nadzorni sistem). Ne zahteva posebne montaže in je predviden predvsem za vgradnjo na DIN letev v stikalni omari.

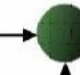

CONTROL APPLICATIONS Ltd.

Prodaja in zastopstvo: FENIKS PRO d.o.o., Cesta k Tamu 17, 2000 Maribor www.feniks-pro.com

Konfiguracija in nastavitve potekajo preko preprostih menijev. Dostop do nastavitev je zaklenjena z uporabo gesel, ki preprečuje nepooblaščenim osebam njihovo spreminjanje.

Komunikacija z drugimi napravami je enostavna in bazira na standardno poznanih tehnologijah.

Vsak *ElNet Pico* Energy Powermetra je skrbno in strokovno proizveden iz najkvalitetnejših komponent in uporabe najnovejših produkcijskih metod. Preden *ElNet* Energy & Powermetra zapusti tovarno, je vsak individualno kalibriran. Do končnega uporabnika pa pride z ustreznim certifikatom o kalibraciji (Certificate of Compliance (C.O.C)).

## **1.2 — Kako uporabljati ta navodila**

Navodila so mišljena za tri tipe uporabnikov in sicer za *instalacijskega tehnika*, *elektro inženirja* in seveda *končnega uporabnika*. Iz tega razloga je ta priročnik razdeljen v poglavja, namenjena posameznim uporabnikom. V določenih primerih so poglavja lahko namenjena vsem trem tipom uporabnika.

POGLAVJE 1, *Uvod*, opisuje *ElNet* Energy & Power Multimeter*,* potencialne uporabnike ter glavne značilnosti v kratkem opisu.

POGLAVJE 2, *Instalacija,* podaja podrobne informacije o mehanski montaži in električnem priključevanju naprave za *instalacijskega tehnika*.

Prodaja in zastopstvo: FENIKS PRO d.o.o., Cesta k Tamu 17, 2000 Maribor www.feniks-pro.com

POGLAVJE 3, *Uporaba ElNet* Energy & Power multimetra*,* opisuje v detajle upravljalni panel in funkcije upravljalnih tipk ter "Lock Utility".

POGLAVJE 4, *Pomembne ElNet nastavitve,* pojasnjuje v detajl minimalno potrebne nastavitve, ki jih izvede *elektro inženir*

POGLAVJE 5, *Prikazi na displeju,* je skupek enostavnih navodil, ki *končnega uporabnika* korak po korak vodijo kako priti do trenutnih meritev, table.

CHAPTER 6, *Komunikacije, podaja podrobnosti o komunikacijskih zmožnostih ElNet* Energy & Power multimetra in seveda kako nastaviti komunikacijske parametre.

CHAPTER 7, *Specifikacije, predstavlja spisek specifikacij ElNet Pico* Energy Powermeter.

## **1.3 — Varnostna informacije**

Namen tega priročnika je, da bi vam pomagal. Navodila natančno preberite preden začnete z instalacijo in še posebej upoštevajte znak za

# **OPOZORILO!**

• Preden pričnete s kakršnim koli delom na *ElNet Pico* Energy Powermetru, zagotovite, da bodo vsi dovodi električne energije izklopljeni. V nasprotnem lahko povzročite resne ali celo smrtne poškodbe in/ ali poškodbo opreme.

Prodaja in zastopstvo: FENIKS PRO d.o.o., Cesta k Tamu 17, 2000 Maribor www.feniks-pro.com

- Če je *ElNet Pico* Energy Powermeter kakorkoli poškodaovan ga NE priključite na električno omrežje.
- *ElNet Pico* Energy Powermetra nikoli ne Skrbite, da v bližini instalirane naprave ni umazanije, nereda in še posebej kovinskih delcev. Vzdrževanja reda se izplača nevarnosti vžiga ali nevarnosti električnega udara.
- Skrbite, da v bližini instalirane naprave ni umazanije, nereda in še posebej kovinskih delcev. Vzdrževanja reda se izplača
- Periodično preverjajte kable. Pozorni bodite na morebitno lomljenje, zankanje ali kakršne koli druge znake poškodb.
- Ne pustite otrokom, da se približajo napravi.
- Ne vlecite za električne vodnike
- Uporabniki naj bodo pozorni in naj ne dostopajo do zadnje strani *ElNet Pico* Energy Powermetra, kadar so pod vplivom alkohola, zdravil ali katerih drugih kemičnih substanc, ki zmanjšujejo človekovo pozornost in zbranost.
- Nad vsem pa naj prevlada zdrav razum ves čas.

## **1.4 — GARANCIJA**

CONTROL APPLICATIONS Ltd zagotavlja 12-mesečno garancijo za pravilno delovanje komponent od datuma dobave pod pogojem, da je bil proizvod pravilno nameščen in uporabljen.

Prodaja in zastopstvo: FENIKS PRO d.o.o., Cesta k Tamu 17, 2000 Maribor www.feniks-pro.com

CONTROL APPLICATIONS Ltd ne sprejme odgovornosti za kakršnokoli škodo, ki bi jo povzročile naravne katastrofe (kot so poplave, požari, potres, udar strele itd.).

CONTROL APPLICATIONS Ltd ne sprejme odgovornosti za kakršno koli škodo, povzročeno zaradi nepravilne uporabe *ElNet Pico* Energy & Powermetra.

CONTROL APPLICATIONS Ltd bo svetoval stranki za pravilno namestitev in uporabo *ElNet* Energy & Power Multimetra*,*  vendar ne sprejema nobene odgovornosti, da je ta instrument primeren za uporabo, za katero je bil kupljen.

Ta garancija lahko postane neveljavna, če se je instalacija; parametriranje in konfiguriranje izvedla v nasprotju s temi navodili.

ElNet Energy & Power multimeter nima elementov, ki bi jih lahko uporabnik servisiral sam in ga lahko odpira samo pooblaščen serviser. Občutljiva elektronika se namreč lahko poškoduje, če je izpostavljena elektrostatično nabitemu okolju. V tem primeru garancija ne velja.

Garancija je omejena na popravilo in / ali nadomestno okvarjenega izdelka s strani CONTROL APPLICATION Ltd v garancijskem obdobju. Popravljeni ali zamenjani izdelki so opravičeni do devetdeset (90) dnevne garancije od dneva popravila ali zamenjave oz. za ostanek garancijskega obdobja (kar je daljše).

CONTROL APPLICATIONS Ltd vam je na voljo za svetovanje povezano s kakršnim koli problemom, povezanim z delovanjem naprave, vgradnjo, nastavitvijo parametrov ali vzdrževanjem.

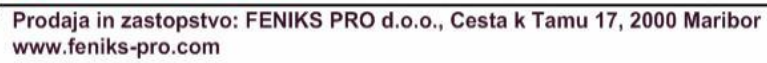

#### **1.5 — Vaši komentarji so dobrodošli**

CONTROL APPLICATIONS Ltd. se vam iskreno zahvaljuje za izbiro *ElNet* Energy & Power Multimetra*.* Prepričani smo, da vam bo služil mnoga leta brez kakršnih koli posegov ter vam zagotavljal informacije in zgodovino o električni energiji, kar ste vsekakor pričakovali ob nakupu.

Pri nastajanju teh navodil so bili vloženi vsi napori, da bi bila ta navodila čim bolj aktualna in ažurna ter brez tehničnih napak. Kljub temu pa se lahko prikrade kakšna tehnična ali tipkarska napaka, zato bomo veseli, če bomo dobili kakršne koli komentarje, kritike ali opombe na takšne napake od vas cenjene stranke.

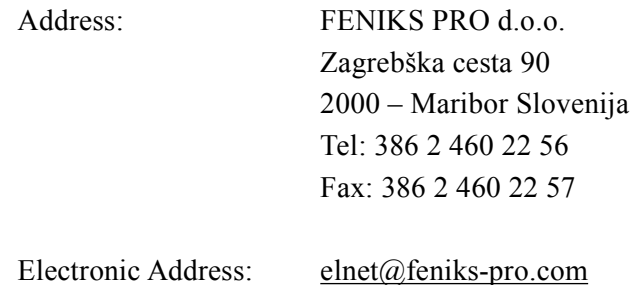

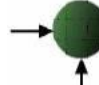

#### **1.6 — Izjava**

Informacije v tem uporabniškim priročniku se lahko spremenijo brez predhodnega obvestila in ne pomeni zaveze s strani CONTROL APPLICATIONS Ltd.

CONTROL APPLICATIONS Ltd daje v uporabo ta uporabniški priročnik takšen kot je brez kakršne koli garancije in si pridržuje pravico do izboljšave in / ali spremembe v priročniku ali izdelku v vsakem trenutku

Kljub temu, da je namen CONTROL APPLICATIONS Ltd, da so uporabniku podane natančne in uporabne informacije v tem priročniku, ne more odgovarjati za njegovo uporabo.

Ta priročnik za uporabo lahko vsebuje tehnične ali tipografske napake in je podvržen občasnim spremembam informacij, ki so v njem. Te spremembe so lahko vključene v naslednjih izdajah publikacije

Prodaja in zastopstvo: FENIKS PRO d.o.o., Zagrebška cesta 90, 2000 Maribor www.feniks-pro.com. elnet.cc

# **POGLAVJE 2 — PRIKLJUČITEV**

V tem poglavju boste našli informacije in navodila, ki jih bo potreboval za montažo in priklop *ElNet Pico* Energy & Powermetra.

# **OPOZORILO !**

- Med obratovanjem naprave so prisotne visoke napetosti v povezovalnih kablih in konektorjih.
- Montažo in priklop naj opravi strokovno usposobljena oseba. Neupoštevanje varnostnih navodil lahko povzroči resne ali celo smrtne poškodbe osebja in / ali poškodbe opreme.
- Pred izvedb kakršne koli instalacije in posega na napravi si preberite poglavje 1.3 o varnostnih ukrepih.
- Preden se lotite priklopa *ElNet Pico* Powermetra na izvor električne energije si preberite ta navodila in se prepričajte ali jih razumete.

Prodaja in zastopstvo: FENIKS PRO d.o.o., Zagrebška cesta 90, 2000 Maribor www.feniks-pro.com. elnet.cc

## **2.1 — Vsebina pakiranja**

*Elnet Pico* Energy Powermeter je pakiran in dobavljen v škatli približno 24,5 cm x 19 cm x 12 cm. Pred odpiranjem si zagotovite čist in suh prostor.

Brez uporabe kakršnih koli ostrih predmetov previdno odprite škatlo z *Elnet Pico* Energy Powermeter.

Prosimo preverite vsebino pakiranja:

Please check the contents of the carton, it should contain:

- 1. Vaš novi *ElNet Pico Energy Powermeter*.
- 2. *ElNet Pico Energy Powermeter* navodila za uporabo (ta pripročnik).
- 3. Testni certifikat in certifikat o skladnosti

Prodaja in zastopstvo: FENIKS PRO d.o.o., Zagrebška cesta 90, 2000 Maribor www.feniks-pro.com. elnet.cc

#### **2.2 — Montaža**

**Montaža** *ElNet Pico* Energy Powermetera

# **OPOMBA!!**

Ne nameščajte *ElNet Pico* Energy Powermeter v bližino električnih zbiralk ali glavnih vodnikov.

Na zadnji strani pustite dovolj prostora za nemoten poseg v priklope naprave.

*ElNet Pico* Energy Powermeter se montira na DIN letev. Izberite ustrezno prazno mesto za namestitev na DIN letvi in ga pritisnite nanjo, da se zasliši klik

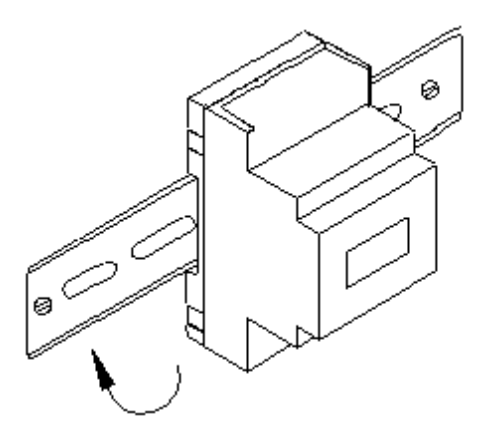

Slika 2.1 Montaža na DIN letev

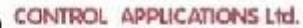

Prodaja in zastopstvo: FENIKS PRO d.o.o., Zagrebška cesta 90, 2000 Maribor www.feniks-pro.com. elnet.cc

## **2.3 — Priključna shema**

#### **Priklop** *ElNet Pico* Energy Powermetra

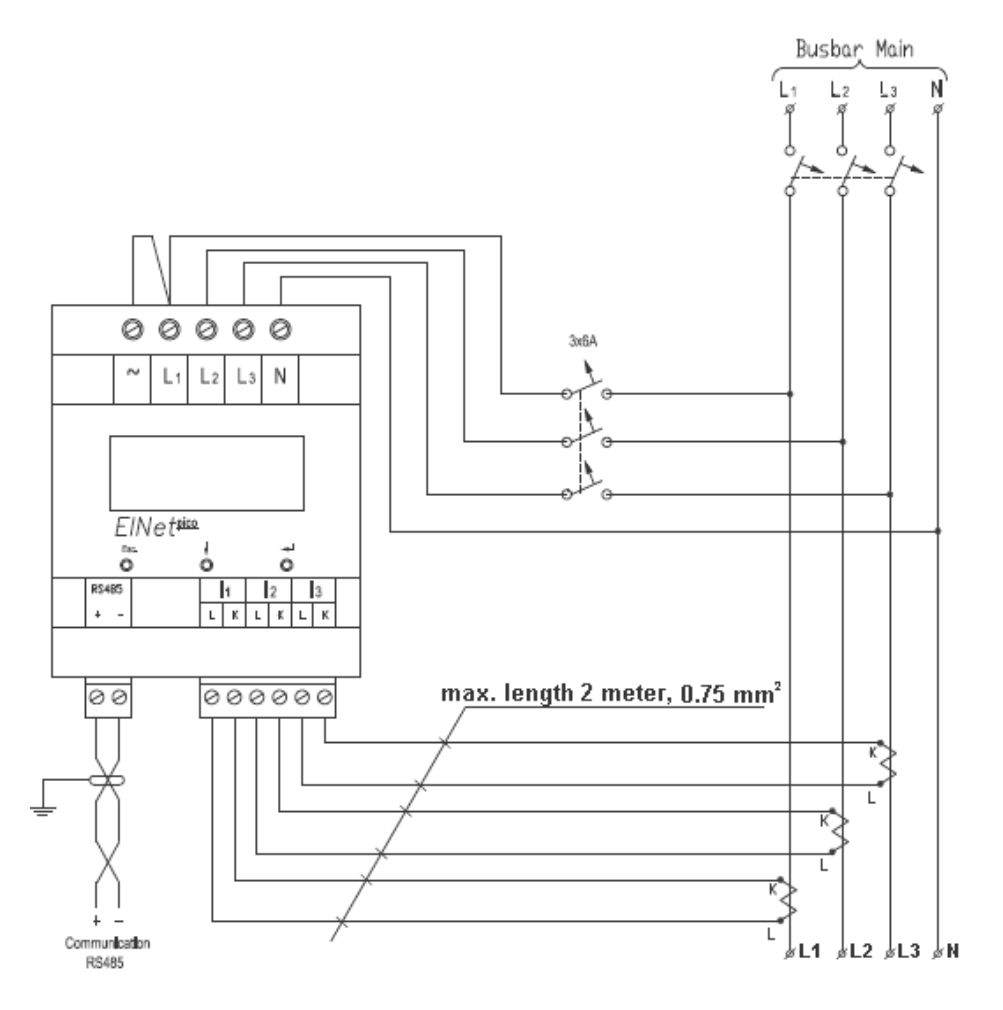

Slika 2.2 Shematski prikaz priklopov naprave.

Prodaja in zastopstvo: FENIKS PRO d.o.o., Zagrebška cesta 90, 2000 Maribor www.feniks-pro.com. elnet.cc

## **2.4 — Priljučki**

#### **Povezava** *ElNet* Energy Powermetera. **Prosim preberite si ponovno poglavje o varnostnih napotkih.**

Vse povezave ElNet PICO Energy Powermetra se izvedejo preko terminalskih konektorskih vtičev (napetostni vhodi, napajalni vhod, komunikacija ipd.). Predlagana maksimalna sila zateg vijakov na konektorjih je 0.5 Nm. CT jedra ElNet PICO Energy & Power Multimetra so nameščena glede na vezalno shemo. Povezave skozi jedra morajo voditi v pravilni smeri.

# **OPOMBA**

Prepričajte se, da so vse povezave skozi tokovne transformatorje izvedene z žicami brez mehanskih poškodb. Preseki žic med tokovnimi transformatorji morajo biti v sorazmerju z močjo tokovnega transformatorja. Predlagamo uporabo tokovnih transformatorjev z vsaj 3VA. Povezovalna žica pa naj ni daljša od 3m.

Povežite z žico priključek "**L**" zunanjega tokovnega transformatorja skozi stran ''L'' tokovnega transformatorja na *ElNet PICO* Energy Powermetra preko strani ''K'' tokovnega transformatorja na *ElNet PICO* priključek ''K'' zunanjega tokovnega transformatorja.

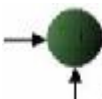

Prodaja in zastopstvo: FENIKS PRO d.o.o., Zagrebška cesta 90, 2000 Maribor www.feniks-pro.com. elnet.cc

# **POZOR!**

**Nikoli ne dovolite oprtega tokokroga med dvema tokovnima transformatorjema.** 

**WARNING BELIEVE** 

Ponovite proceduro tudi za **fazo 2** in **fazo 3.** 

Povežite ostale priključke na *ElNet PICO* Powermetra priključnimi konektorji. Na sprednji strani so označeni priključki. V tabeli 2.1 se nahaja seznam priključkov.

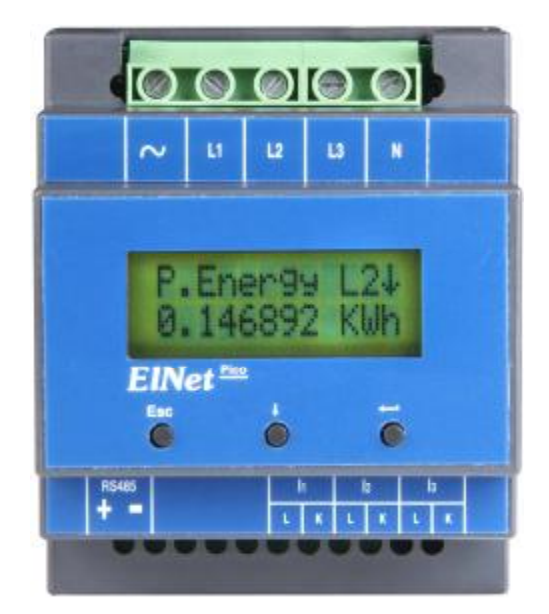

Slika 2.3 Sprednja stran

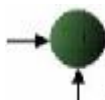

Prodaja in zastopstvo: FENIKS PRO d.o.o., Zagrebška cesta 90, 2000 Maribor www.feniks-pro.com, elnet.cc

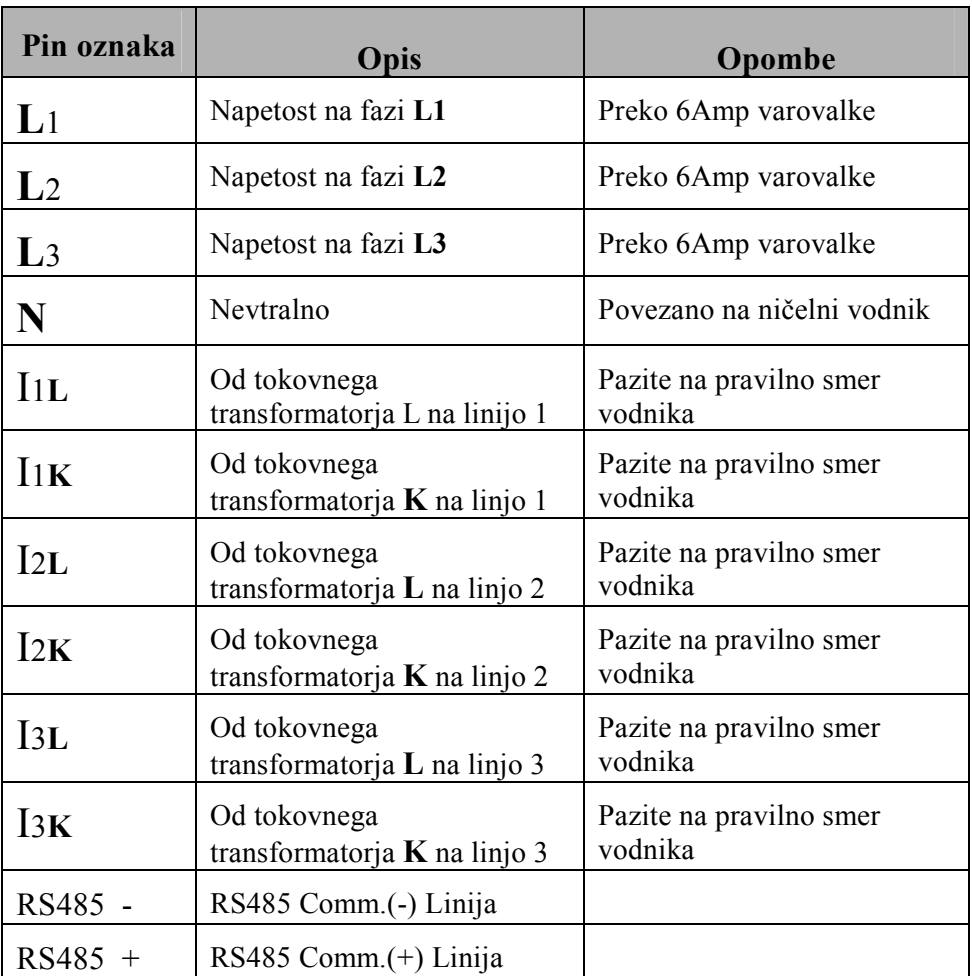

Tabela 2.1 Povezave

Prodaja in zastopstvo: FENIKS PRO d.o.o., Zagrebška cesta 90, 2000 Maribor www.feniks-pro.com. elnet.cc

## **2.5 — Podatki o napravi**

2.5.1 V glavnem meniju se s pomočjo tipke  $\downarrow$  pomaknite v meni "Config" in pritisnite tipko  $\leftarrow$ .

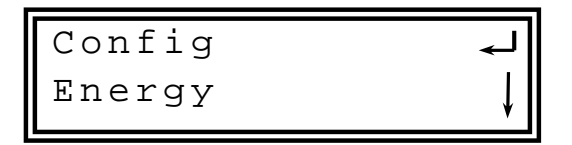

- 2.5.2 V meniju "PassWord..."uporabite tipko  $\downarrow$  da spremenite password na 1 in pritisnite tipko  $\leftarrow$ .
- 2.5.3 Pojavi se konfiguracijski meni, s tipko  $\downarrow$  se pomaknite na Information in pritisnite tipko $\leftarrow$ .
- 2.5.4 Pojavi se datum izdelave, za pomikanje med podatku uporabite tipko  $\downarrow$ , ko končate pritisnite tipko Esc.

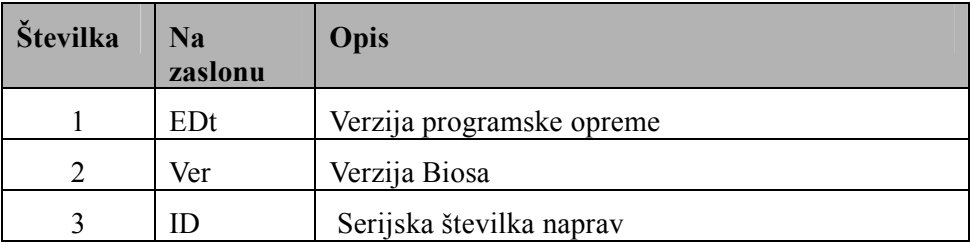

Tabela 2.2 **Podatki o napravi** 

Prodaja in zastopstvo: FENIKS PRO d.o.o., Zagrebška cesta 90, 2000 Maribor www.feniks-pro.com. elnet.cc

#### **POGLAVJE 3 — UPORABA** *ElNet Pico* **Powermetera**

V tem poglavju boste našli opise funkcij, izpise na zaslonu, funkcije tipk in kako jih uporabljati.

## **3.1 — Uporabniški vmesnik**

#### **Delo z uporabniškim vmesnikom:**

Pod grafičnim zaslonom se nahajajo 3 tipke za upravljanje. Njihove funkcije so opisane v poglavju 3.2.

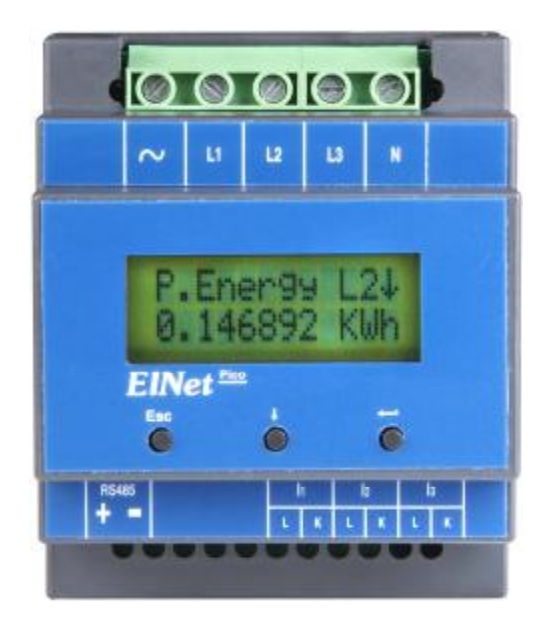

Figure 3.1 **Front Panel** 

Prodaja in zastopstvo: FENIKS PRO d.o.o., Zagrebška cesta 90, 2000 Maribor www.feniks-pro.com. elnet.cc

### **3.2 — Delo z upravljalnimi tipkami**

#### **To operate the Control Buttons on Front Panel:**

*ElNet Pico* Energy Powermeter ima 3 tipke. Z njimi lahko uporabnik ali elektro inženir upravlja z vsemi potrebnimi funkcijami.

Nameščene so pod zaslonom, pri pritiskanju naje je potreben majhna sila.

$$
Esc + \leftarrow
$$

Tipka  $\leftarrow$  vas pomakne v podmeni ali izbere vrednosti, ki jih želite spreminjati. Tipka  $\overline{\bullet}$  služi za pomikanje med meniji. Tipka Esc var vrne v prejšnji ali glavni meni.

Prodaja in zastopstvo: FENIKS PRO d.o.o., Zagrebška cesta 90, 2000 Maribor www.feniks-pro.com. elnet.cc

#### **POGLAVJE 4 – Osnovne** *ElNet* Pico **nastavitve**

V tem poglavju boste našli osnovna navodila za nastavitve naprave *ElNet Pico* Energy Powermeter, da bo delovala pravilno.

# **OPOMBA!**

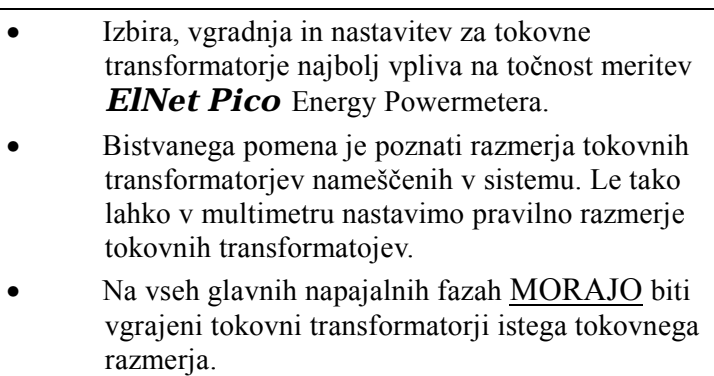

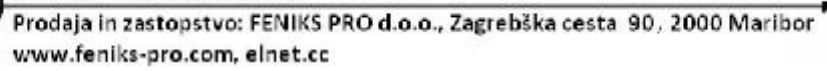

# **OPOMBA!**

Najpomembnejša nastavitev pri *ElNet PICO*Energy Powermetera je pravilna nastavitev razmeja merilnih tokovnih transformatorjev.

Presek vodnikov med tokovnimi transformatorji naj bo usklajen z močjo tokovnega transformatorja. Predlagamo tokovne transformatorje z vsaj 3VA in najdaljšo dolžino vodnikov med transformatoji največ 3 metre.

#### **4.1 — Nastavitev razmerja tokovnih transformatorjev**

- 4.1.1 V glavnem meniju se s pomočjo tipke  $\frac{1}{2}$  pomaknite v meni »Config« in pritisnite tipko $\leftarrow$ .
- 4.1.2 V meniju "PassWord..." pritisnite tipko  $\downarrow$ , da nastavitev password na 1 in pritisnite tipko  $\leftarrow$ .
- 4.1.3 Odprl se vam bo meni za nastavitve, s tipko  $\downarrow$  se pomaknite na CT config in pritisnite tipko $\leftarrow$ .
- 4.1.4 Pojavi se vam trenutno nstavljena vrednost razmerja tokovnih transformatorjev.

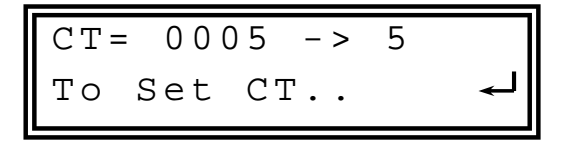

Prodaja in zastopstvo: FENIKS PRO d.o.o., Zagrebška cesta 90. 2000 Maribor www.feniks-pro.com. elnet.cc

4.1.5 Pritisnite tipko  $\leftarrow$ , za nastavitev razmerja tokovnih transformatoriev, nato uporabite tipko $\frac{1}{x}$  za nastavite želene vrednosti. Ko končate pritisnite tipko  $\leftrightarrow$  da shranete nastavljene vrednosti.

## **4.2 — Kontola električnih povezav**

# **OPOMBA!**

Da se izognemo morebitnim težavam povzročenih z nepravilno priključitvijo napetosti ali narobe obrnjenih povezav iz tokovnih transformatorjev, je potrebno pred vezavo preveriti pravilno priključitev vrstnega reda faz.

#### **Za preverjanje električnih povezav:**

4.2.1 V glavnem meniju se pomaknite na Config in pritisnite tipko  $\leftarrow$ .

> Confi g Energ y

4.2.2 Vnesite geslo (opisano v poglavju 2.5), pomaknite se na Line Status, pritisnite  $\leftarrow$ .

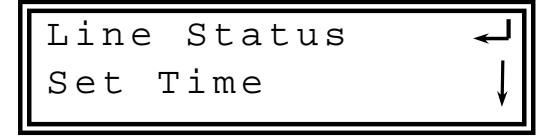

Prodaja in zastopstvo: FENIKS PRO d.o.o., Zagrebška cesta 90, 2000 Maribor www.feniks-pro.com, elnet.cc

4.2.3 Na zaslonu se pojavijo statusi vrstnega reda faz:

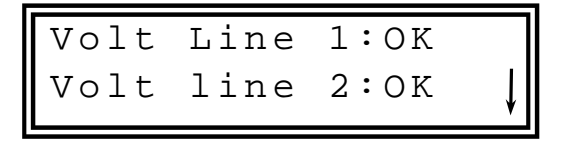

4.2.4 Pomikajte se med vrednostmi faz V1, V2, V3.

4.2.5 Pomaknite se na Curr. Line1,2 & 3.

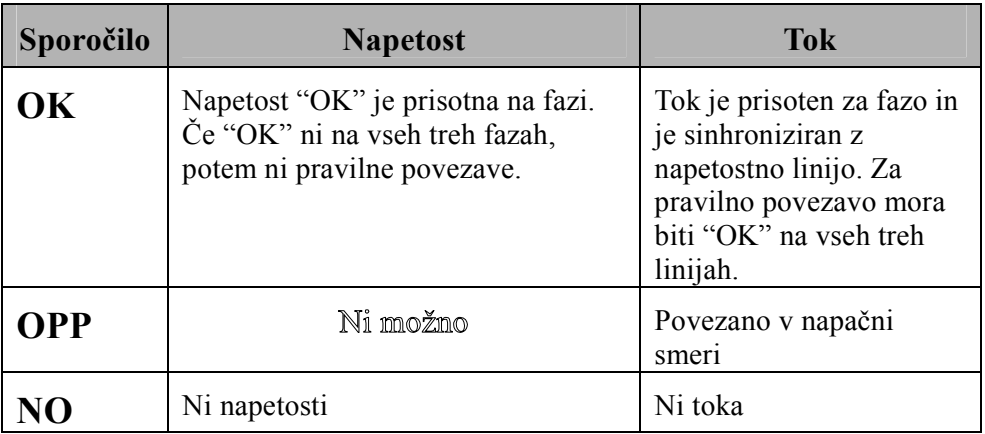

Tabela 4.1 Kontrola vrstenag reda faz.

4.2.6 Pomaknite se na Phase Order.

 $Curr.L3:---$ Phase Order:OK

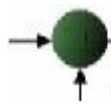

Prodaja in zastopstvo: FENIKS PRO d.o.o., Zagrebška cesta 90, 2000 Maribor www.feniks-pro.com. elnet.cc

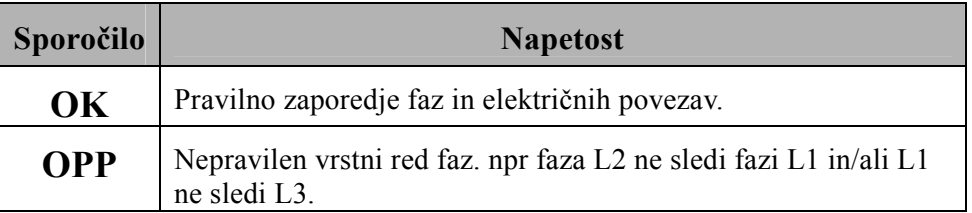

Tabela 4.2 **Sporočila za vrstni red faz** 

### **4.3 Nastavitev ure**

#### **Nastavietv realnega časa:**

4.3.1 Glejte poglavje 4.0, kako izbrati Configuration Menu. V Configuration Menu se pomaknite na Set Time in pritisnite tipko $\leftarrow$ .

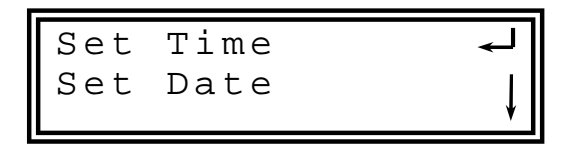

- 4.3.2 Prikaže se nastavljen čas. Za spreminjanje vrednosti pritisnite tipko  $\leftarrow$ .
- 4.3.3 Pritisnite tipko  $\downarrow$ , da spremenite ure, ko končate pritosnite tipko  $\leftarrow$ .
- 4.3.4 Za spreminjanje minut uporabite tipko  $\downarrow$ , ko končate pritisnite tipko  $\leftarrow$ .
- 4.3.5 Za spreminjanje sekund ponovno uporabite**,** ko končate, pritisnite tipko  $\leftarrow$ .

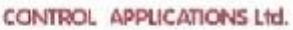

Prodaja in zastopstvo: FENIKS PRO d.o.o., Zagrebška cesta 90, 2000 Maribor www.feniks-pro.com. elnet.cc

## **4.4 — Nastavitev datuma**

#### **Nastavitev datuma:**

4.4.1 Glejte poglavje 4.0, kako izbrati Configuration Menu.Nato se pomaknite na Set Date in pritisnite tipko  $\leftarrow$ .

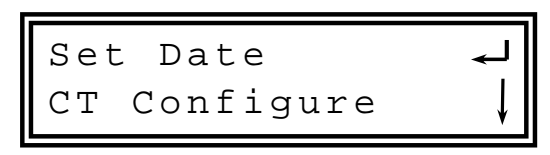

- 4.4.2 Prikaže se Set Date, za nastavljanje vrednosti pritisnite tipko $\leftarrow$ .
- 4.4.3 Pritisnite tipko  $\overline{\bullet}$  za nastavitev dneva, ko končate, pritisnite tipko  $\leftarrow$ .
- 4.4.4 Za spreminjanje meseca uporabite tipko $\downarrow$ , ko končate uporabite tipko $\leftarrow$ .
- 4.4.5 Za spreminjanje leta ponovno uporabite tipko $\downarrow$ , ko končate, pritisnite tipko  $\leftarrow$ .

 Format datuma je DD/MM/YY dan/mesec/leto

## **4.5** — Nastavitev filtra

Vsi odčitki parametrov se napravijo vsako sekundo. Posledica tega je, da se pri odčitkih v odvisnosti od okolja, pojavljajo »špice« navzgor ali navzdol. Ta pojav je mogoče omiliti z uporabo filtra povprečne vrednosti.

Prodaja in zastopstvo: FENIKS PRO d.o.o., Zagrebška cesta 90, 2000 Maribor www.feniks-pro.com. einet.cc

Filter deluje na principu "Sliding Window" metode. Iz odčitkov naprava izračunava povprečno vrednost. Izračunana vrednost se prikazuje kot nov odčitek vsako sekundo. Priporočena tovarniška nastavitev  $= 3$  sekunde.

# **OPOMBA**

Uporaba filtra ne vpliva na interne izračune naprave in zbrane vrednosti.

#### **Nastavitev filtra za napetost, tok, moč in frekvenco:**

4.5.1 Postopki za vse 4 filtre so identični:

- 4.5.1.1 V glavnem meniju se pomaknite na Configuration in pritisnite C.
- 4.5.1.2 Pomaknite se na Filter in pritisnite tipko  $\leftarrow$ .
- 4.5.1.3 Pomaknete se lahko na Voltage, Current, Power, ali Frequency Filters, izberete ga s tipko  $\leftarrow$ .
- 4.5.1.4 Pritisnite tipko  $\leftarrow$  za spreminjanje vrednosti filtra , ko končate pritisnite tipko **ESC**.

Prodaja in zastopstvo: FENIKS PRO d.o.o., Zagrebška cesta 90, 2000 Maribor www.feniks-pro.com. elnet.cc

## **POGLAVJE 5 — Prikazi na zaslonu**

V tem poglavju boste našli napotke do posameznih prikazov merjenih veličin, ki jih omogoča *ElNet Pico* Energy Powermeter kot so: tok, napetost, moč, faktor moči in energija.

## **5.1 — Tokovi za tri faze**

#### **Prikaz tokov po vseh treh fazah:**

5.1.1 V glavnem meniju se pomaknite na General in pritisnite tipko  $\leftarrow$ .

> General Power

5.1.2 Pomaknite se na Current in pritisnite tipko  $\leftarrow$ .

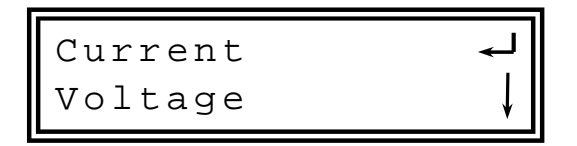

5.1.3 Na zaslonu se prikaže vrednost toka za fazo 1, uporabite tipko  $\downarrow$  za pomik med vrednostmi faze 2 in faze 3, ko končate pritisnite tipko ESC, za vrnitev v glavni meni.

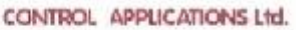

Prodaja in zastopstvo: FENIKS PRO d.o.o., Zagrebška cesta 90, 2000 Maribor www.feniks-pro.com. elnet.cc

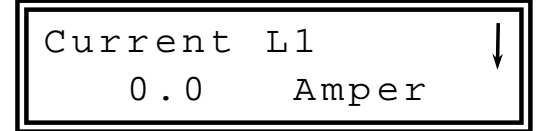

## **5.2 — Tok v nevtralni liniji**

Z uporabo vektorskih vrednosti tokov L1/2/3 *ElNet* Energy Powermeter izračunava tok v nevtralni linij.

#### **Prikaz toka v nevtralni liniji:**

- 5.2.1 Ponovite korake od 1 do 5 kot je opisno v poglevju 5.1.
- 5.2.2 Pomaknite se na Current In Neutral line.

#### **5.3 — Napetost**

#### **Za prikaz napetosti vseh treh faz in medfaznih napetosti:**

5.3.1 V glavnem meniju se pomaknite na General in pritisnite tipko  $\leftarrow$ .

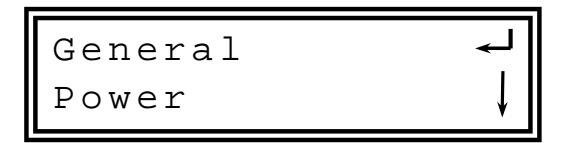

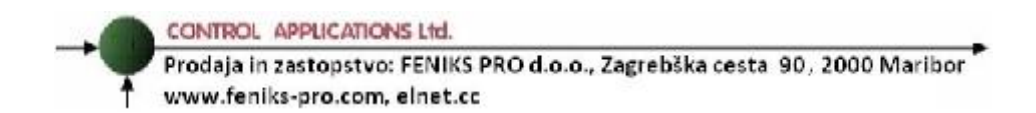

5.3.2 Pomaknite se na Voltage in pritisnite tipko  $\leftarrow$ .

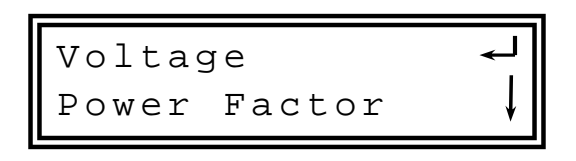

5.3.3 Na zaslonu se prikažejo vrednosti za fazo L1

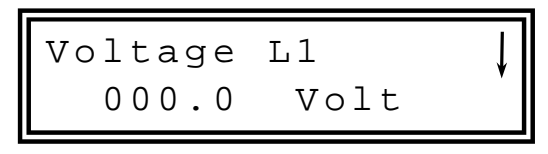

- 5.3.4 Za pomikanje med vrednostmi faz L1, L2, L3 in medfaznih napetosti L1-2, L2-3, L3-1 uporabite tipko .
- 5.3.5 Ko končate se s pritiskom na tipko **ESC** vrnete v glavni meni.

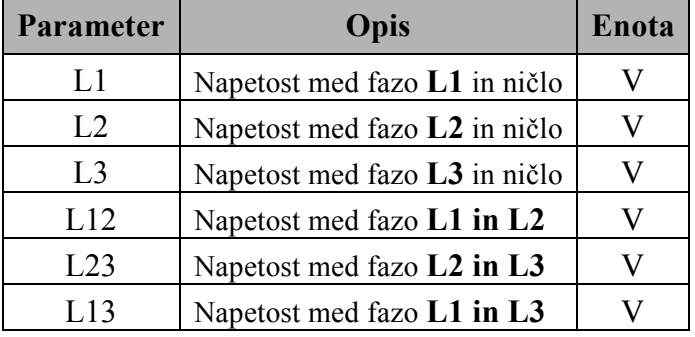

Tabela 5.1 Napetostne meritve

Prodaja in zastopstvo: FENIKS PRO d.o.o., Zagrebška cesta 90, 2000 Maribor www.feniks-pro.com. elnet.cc

## **5.4 — Delovna moč (P)**

#### **Prikaz delovne moči za vse tri faze:**

5.4.1 V glavnem meniju se pomaknite na Power in pritisnite tipko  $\leftarrow$ .

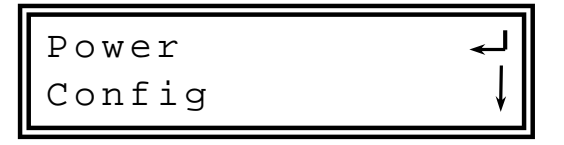

5.4.2 Pomaknite se na P. Power in pritisnite  $\leftarrow$ .

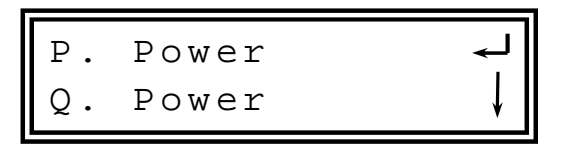

5.4.3 Na zaslonu se pojavi vrednost Delovne moči.

$$
\begin{array}{|c|c|} \hline P. & Power & L1 & & & \\\hline & 0.0 & KW & & \\\hline \end{array}
$$

5.4.4 Pomaknite se na Active Power Line 2, Line 3, ALL.

Prodaja in zastopstvo: FENIKS PRO d.o.o., Zagrebška cesta 90, 2000 Maribor www.feniks-pro.com. elnet.cc

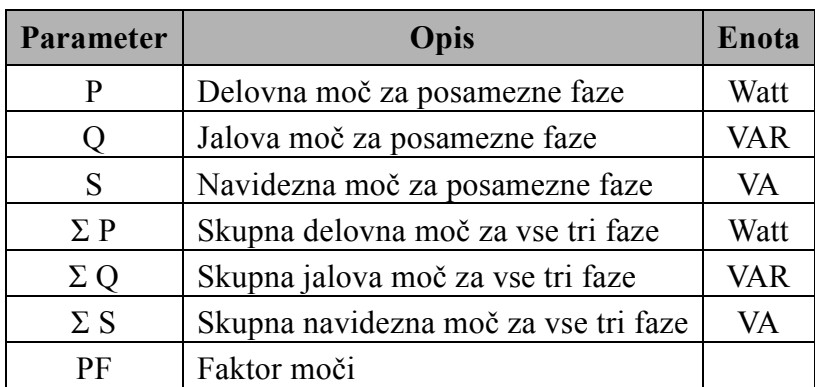

Tabela 5.2 **Meritve moči**

## **5.5 — Jalova moč (Q)**

#### **Prikaz jalove moči v vseh terh fazah:**

5.5.1 V glavnem meniju se pomaknite na Power in pritisnite tipko  $\leftarrow$ .

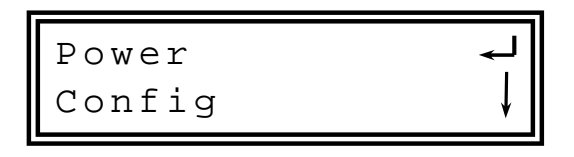

5.5.2 Pomaknite se na Q. Power in pritisnite tipko  $\leftarrow$ .

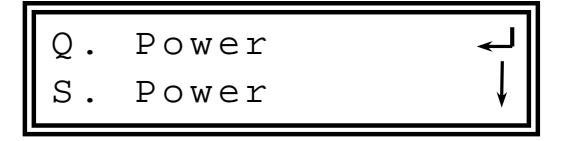

Prodaja in zastopstvo: FENIKS PRO d.o.o., Zagrebška cesta 90. 2000 Maribor www.feniks-pro.com, elnet.cc

5.5.3 Na zaslonu se prikažejo vrednosti jalove moči.

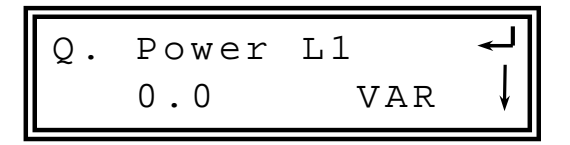

5.5.4 Pomikate se lahko med vrednostmi jalove energije za fazo L1, L2, L3 in skupno.

## **5.6 — Navidezna moč (S)**

#### **Prikaz navidezne moči za vse tri faze:**

5.6.1 V glavnem meniju se pomaknite na POWER in pritisnite tipko  $\leftarrow$ .

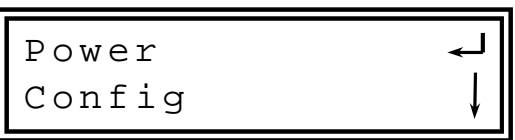

5.6.2 Pomaknite se na S. Power in pritisnite tipko  $\leftarrow$ .

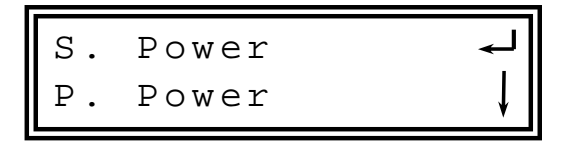

5.6.3 Na zaslonu se prikažejo vrednosti navidezne moči.

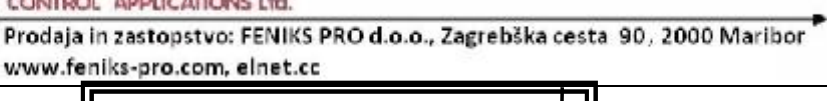

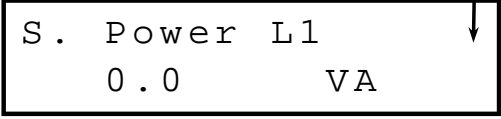

5.6.4 Pomikate se lahko med vrednostmi navidezne moči za faze L1, L2, L3 in skupno.

### **5.7 — Faktor moči za tri faze**

#### **Prikaz faktorja moči po posameznih fazah:**

- 5.7.1 V glavenem meniju se pomaknite na General in pritisnite tipko  $\leftarrow$ .
- 5.7.2 Pomaknite se na Pwr Factor in pritisnite  $\leftarrow$ .

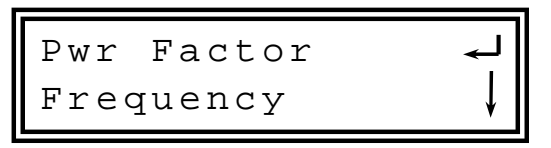

5.7.3 Na zaslonu se pojavijo faktorji moči za posamezne faze.

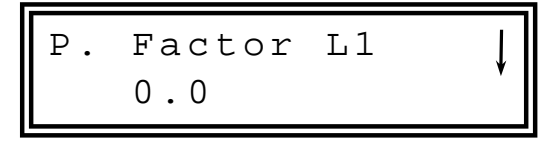

5.7.4 Pomikate se lahko med faktorji moči za faze L1, L2, L3, skupni.

Prodaja in zastopstvo: FENIKS PRO d.o.o., Zagrebška cesta 90, 2000 Maribor www.feniks-pro.com, elnet.cc

#### **5.8 — Frekvenca**

#### **Prikaz frekvence po fazah:**

- 5.8.1 V glavenm meniju se pomaknite na General in pritisnite  $\overline{\phantom{0}}$
- 5.8.2 Pomaknite se na Frequency in pritisnite  $\leftarrow$ .

Frequ ency Current

5.8.3 Na zaslonu se prikažejo vrednsti frekvence posamenznih faz.

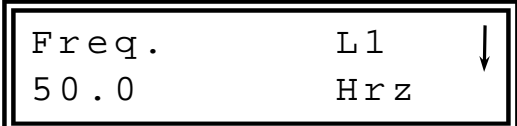

5.8.4 Pomikate se lahko med frekvencami za Line1, Line 2, Line 3.

Prodaja in zastopstvo: FENIKS PRO d.o.o., Zagrebška cesta 90, 2000 Maribor www.feniks-pro.com, elnet.cc

## **5.9 Delovna energija**

#### **Prikaz delovne energije za vse tri faze:**

- 5.9.1 V glavnem meniju se pomaknite na Energy in pritisnite tipko  $\leftarrow$ .
- 5.9.2 Pomaknite se na P Energy in pritisnite tipko  $\leftarrow$ .

P Ene rgy Q Ene rgy

5.9.3 Na zaslonu se prikažejo vrednosti delovne enegrije.

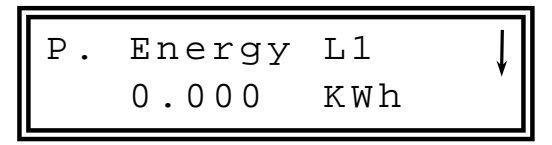

5.9.4 Pomikate se lahko med vrednostmi delovne energije za L  $1, L 2, L 3$  in skupno.

Prodaja in zastopstvo: FENIKS PRO d.o.o., Zagrebška cesta 90, 2000 Maribor www.feniks-pro.com, elnet.cc

## **5.10 — Jalova energija**

#### **Prikaz jalove energije za vse tri faze:**

- 5.10.1 V glavnem meniju se pomaknite na Energy in pritisnite tipko  $\leftarrow$ .
- 5.10.2 Pomaknite se na Reactive Energy in pritisnite  $\leftarrow$ .

Q Ene rgy S Ene rgy

5.10.3 Na zaslonu se pojavijo vrednosti jalove energije.

$$
\begin{array}{|c|c|c|c|}\n\hline\nQ. & \texttt{Energy L1} & & & & \\
0.000 & \texttt{KVRh} & & & \\
\hline\n\end{array}
$$

5.10.4 Pomikate sa lahko med vrednostmi jalove energije za L1, L2, L3 in skupno.

### **5.11 — Navidezna energija**

#### **Prikaz navidezne energije za vse tri faze:**

- 5.11.1 V glavnem meniju se pomaknite na Energy in pritisnite tipko  $\leftarrow$ .
- 5.11.2 Pomaknite se na Apparent Energy in pritisnite  $\leftarrow$ .

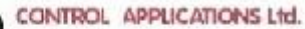

Prodaja in zastopstvo: FENIKS PRO d.o.o., Zagrebška cesta 90, 2000 Maribor www.feniks-pro.com. elnet.cc

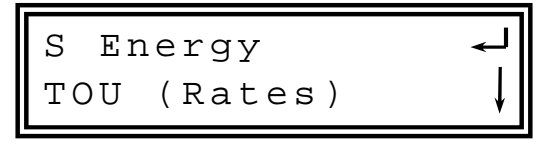

5.11.3 Pojavijo se vrednosti navidezne energije.

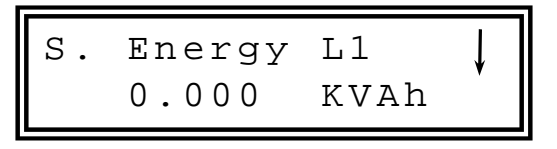

5.11.4 Pomikate se lahko med vrednostmi navidezene enerhgije za L1, L2, L3 in skupno.

| <b>Parameter</b> | Opis                                 | Enota |
|------------------|--------------------------------------|-------|
| P                | Delovna moč za posamezne faze        | Watt  |
|                  | Jalova moč za posamezne faze         | VAR   |
| S                | Navidezna moč za posamezne faze      | VA    |
| $\Sigma P$       | Skupna delovna moč za vse tri faze   | Watt  |
| ΣQ               | Skupna jalova moč za vse tri faze    | VAR   |
| $\Sigma S$       | Skupna navidezna moč za vse tri faze | VA    |
| РF               | Faktor moči                          |       |

Tabela5.3 **Meritve moči** 

Prodaja in zastopstvo: FENIKS PRO d.o.o., Zagrebška cesta 90, 2000 Maribor www.feniks-pro.com. elnet.cc

# **5.12 — T.O.U Energija**

*Elnet Pico* Energy Powermeter ima funkcijo beleženja vseh energetskih vrednosti glde na urnik T.O.U (time of use). Vsaka država ima svoj določen urnik T.O.U (time of use).

#### **Izbira T.O.U urnika:**

- 5.12.1 Kako dostopate v konfiguracijski meni si oglejte v poglavju 4.0
- 5.12.2 Pomaknite se na T.O.U in pritisnite  $\leftarrow$ .

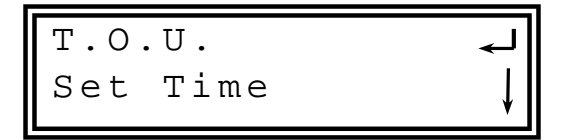

5.12.3 Prikaže se izbrana TOU država.

| $TOU= Mexico$           | — |
|-------------------------|---|
| $Prs \leftarrow TO Set$ | — |

5.12.4 Uporabite tipko ← za izbiro želenega T.O.U. urnika.

**Pregled vrednosti delovne energije glde na TOU:**

5.12.5 V glavnem meniju se pomaknite na Energy in pritisnite tipko  $\leftarrow$ .

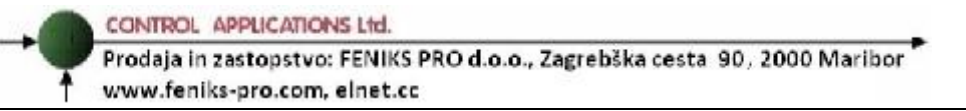

5.12.6 Pomaknite se na TOU (Rates) in pritisnite tipko  $\leftarrow$ .

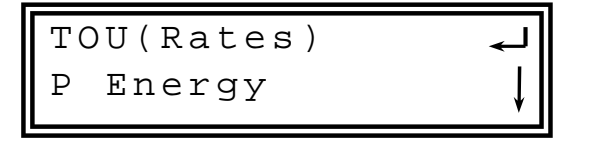

5.12.7 Pomaknite se na Rt-P. Energy in pritisnite  $\leftarrow$ .

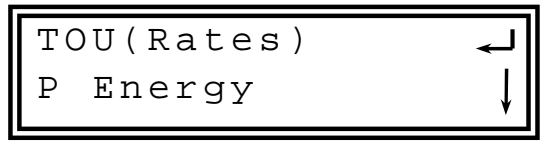

5.12.8 Pomaknite se na Rate 1 in pritisnite  $\leftarrow$ .

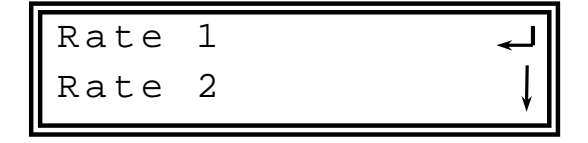

5.12.9 Na zaslonu se pojavi vrednost delovne energije za Rate 1:

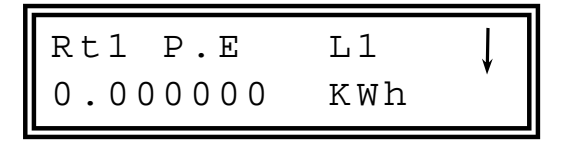

Prodaja in zastopstvo: FENIKS PRO d.o.o., Zagrebška cesta 90, 2000 Maribor www.feniks-pro.com. elnet.cc

- 5.12.10 Pomaknite se na delovna energija Rate 1 za L1, L2, L3 ali skupno.
- 5.12.11 Ponovite opisane korake, za dostop do vrednosti Rate 2 in Rate 3.
- 5.12.12 Ponovite opisane korake, kot so opisani v poglavju od 5.12.5 -5.12.11 za jalovo in navidezno TOU energijo.

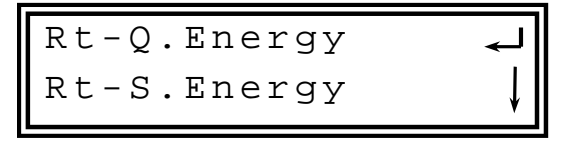

## **POGLAVJE 6 — KOMUNIKACIJA**

### **MODBUS Protokol**

*Elnet Pico* Energy Powermeter ima serijski port , ki mu omogoča neposredno komunikacijo z zunanjim komunikacijskim omrežjem, ki podpira protokol MODBUS.

MODBUS je široko podprta industrijska komunikacijska standardizirana povezava. Omogoča komunikacijsko povezavo med dvema točkama preko RS485 komunikacije, MODBUS-a omogoča komunikacijo med računalnikom in do 247 multimetri (povezava master- slave). PC sproži komunikacijo (bodisi poizvedbo ali oddajanje) in multimeter mu odgovori. Multimeter (slave) se odzove na zahtevo računalnika (master), vendar ne bo nikoli sprožil posredovanje na lastno pobudo.

Za podrobnosti kako komunicirati z napravo preko SCADE glejte dokument na spodnji povezavi:

[http://elnet.building-automation.org/documents/elnet\\_comm.pdf](http://elnet.building-automation.org/documents/elnet_comm.pdf)

Prodaja in zastopstvo: FENIKS PRO d.o.o., Zagrebška cesta 90, 2000 Maribor www.feniks-pro.com. elnet.cc

## **6.1 — Naslov**

Vsaka naprava v komunikacijskem sistsemi iam lasten in unikaten komunikacijski naslov. Ker Elnet Pico Energy & Powermeter komunicira po MODBUS protokoli so možno naslovi od 1 do 247.

# **6.2 — Komunikacijske nastavitve**

Za omogočanje priklopa *ElNet* Pico Energy Powermetra na »master« PC računalnik preko ustrezne komunikacije (RS 485), je potrebno zagotoviti ujemanje komunikacijskih parametrov na PC-ju in multimetru:

Naslov – Address Hitrost prenosa – Bound rate Pariteta – Parity

# **6.3 — Hitrost prenosa (Baud Rate)**

Baud Rate je komunikacijska hitrost v bitih na sekundo (Bits per second BPS), s katero ElNet MC Energy & Power multimeter komunicira s PC "masterjem". Boljša kot je kvaliteta komunikacijske linije, hitrejša je lahko komunikacija. Kadar potekajo komunikacijske linije skozi okolje "onesnaženo" z električnimi motnjami bo morda potrebno znižati hitrost prenosa oz Baud Rate.

Možne nastavitve za Elnet MC Energy & Powermeter:

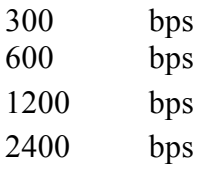

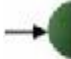

Prodaja in zastopstvo: FENIKS PRO d.o.o., Zagrebška cesta 90, 2000 Maribor www.feniks-pro.com. elnet.cc

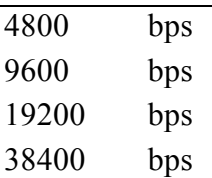

### **6.4 — Pariteta - Parity**

Možnost za izbiro paritete so NONE ali EVEN

# **6.5 — Nastavitev serijske komunikacije**

#### **6.6 — Nastavitev naslova**

- 5.15.1.1 V glavnem menuju se pomaknite na Config in pritisnite tipko  $\leftarrow$ .
- 5.15.1.2 Pomaknite se na "Communication" in pritisnite  $\overline{\phantom{0}}$
- 5.15.1.3 Na zaslonu se pojavi Communication:

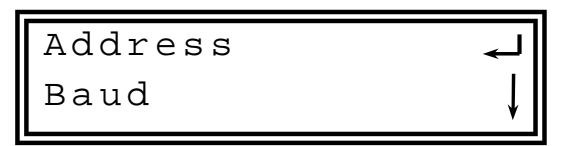

5.15.1.4 Pomaknite se na "Address" in pritisnite  $\leftarrow$ . 5.15.1.5 Pojavi se naslov:

Address =  $31$  $Prs$   $\leftarrow$  To Set

5.15.1.6 Pritisk na tipko  $\leftarrow$  bo spremenil naslov:

Prodaja in zastopstvo: FENIKS PRO d.o.o., Zagrebška cesta 90, 2000 Maribor www.feniks-pro.com, elnet.cc

## **6.7 — Nastavitev hitrosti (Baud Rate)**

#### **Nastavitev hitrosti**

- 5.15.1.7 V glavnem meniju se pomaknite na Config in pritisnite  $\leftarrow$ .
- 5.15.1.8 Pomaknite se na "Communication" in pritisnite  $\overline{\phantom{0}}$
- 5.15.1.9 Pojavijo se komunikacijske nastavitve:

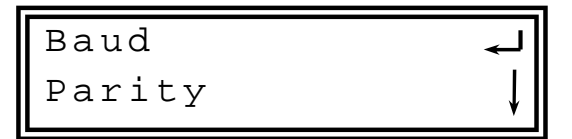

5.15.1.10 Pomaknite se na "Baud" in pritisnite  $\leftarrow$ . 5.15.1.11Na zaslonu se pojavi Baud Rate.

$$
\begin{array}{|l|}\n\hline\n\text{Baud} & = & 4800 \\
\hline\n\text{Prs} & \leftarrow \text{ToSet}\n\end{array}
$$

5.15.1.12 Pritisk na tipko  $\leftrightarrow$  bo spremnil Baud Rate.

Prodaja in zastopstvo: FENIKS PRO d.o.o., Zagrebška cesta 90, 2000 Maribor www.feniks-pro.com, elnet.cc

## **6.8 — Nastavitev paritete (Parity)**

#### **Nastavitev paritete**

- 5.15.1.13V glavnem meniju se pomaknite na Config in pritisnite  $\leftarrow$ .
- 5.15.1.14Pomaknite se na "Communication", pritisnite  $\overline{\phantom{0}}$
- 5.15.1.15Pojavi se zaslon za komunikacijske nastaviteve.

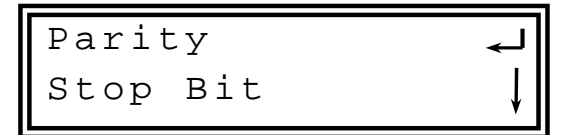

5.15.1.16Pomaknite se na "Parity" in pritisnite  $\leftarrow$ . 5.15.1.17Pojavijo se nastavitve paritete.

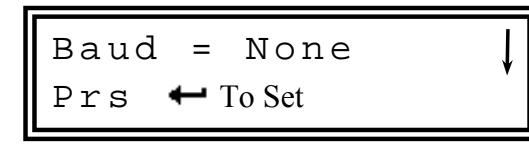

5.15.1.18 Pritisk na tipko  $\leftrightarrow$ bo spremenil pariteto.

5.15.2 — Nastavitev končnega bita (Stop bit)

Prodaja in zastopstvo: FENIKS PRO d.o.o., Zagrebška cesta 90. 2000 Maribor www.feniks-pro.com. elnet.cc

**Nastavitev končnega bita:**

- 5.15.2.1 V glavnem meniju se pomaknite sena Config, pritisnite tipko  $\leftarrow$ .
- 5.15.2.2 Pomaknite se na "Communication" in pritisnite  $\overline{\phantom{0}}$
- 5.15.2.3 Pojavijo se komunikacijske nastavitve.

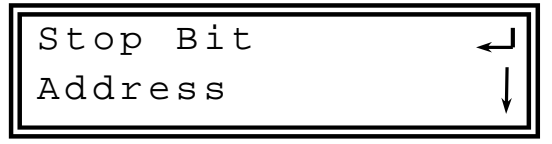

5.15.2.4 Pomaknite se na "Stop Bit" in pritisnite  $\leftarrow$ . 5.15.2.5 Na zaslonu se pojavi opcija Stop Bit.

| $\text{Stop Bit} = 0$                |
|--------------------------------------|
| $\text{Prs} \leftarrow \text{ToSet}$ |

5.15.2.6 Pritisk na tipko  $\leftrightarrow$  bo spremenil Stop Bit.

# **OPOMBA!**

Ko potrdite izbiro, bo spremembe takojšnja.

Prodaja in zastopstvo: FENIKS PRO d.o.o., Zagrebška cesta 90, 2000 Maribor www.feniks-pro.com, elnet.cc

## **POGLAVJE 7 — SPECIFIKACIJE**

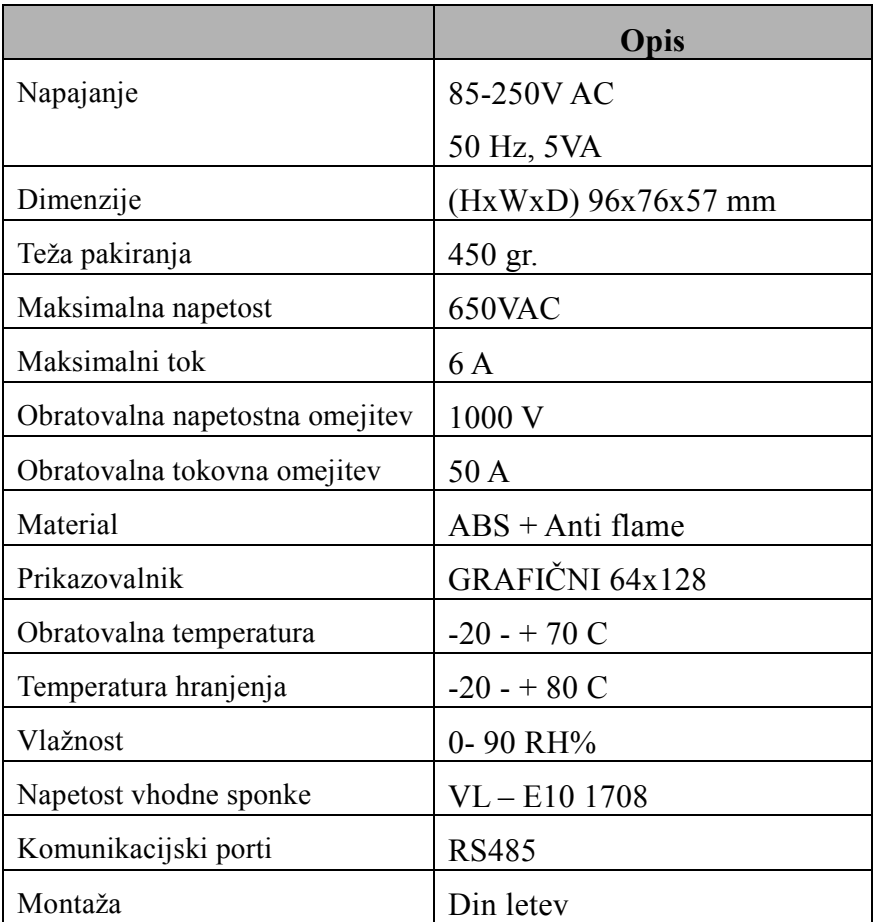

#### Tabela 7.1 **Specifikacije**

Vse tehnične specifikacije se lahko spremenijo brez predhodnega obvestila.